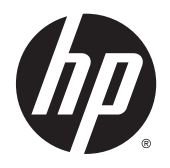

Používateľská príručka

© 2014, 2015 Hewlett-Packard Development Company, L.P.

HDMI, logo HDMI a označenie High-Definition Multimedia Interface sú ochranné známky alebo registrované ochranné známky spoločnosti HDMI Licensing LLC. Microsoft a Windows sú ochranné známky spoločností skupiny Microsoft registrované v USA.

Informácie obsiahnuté v tomto dokumente podliehajú zmenám bez predchádzajúceho upozornenia. Jediné záruky pre výrobky HP a služby sú určené vopred v špeciálnom prehlásení o záruke, ktoré je dodávané s týmito výrobkami a službami. Nič z uvedeného nemôže byť chápané tak, že zakladá dodatočnú záruku. Spoločnosť HP nie je zodpovedná za technické ani redakčné chyby alebo vynechania, ktoré tento dokument obsahuje.

Druhé vydanie: júl 2015

Katalógové číslo dokumentu: 783248-232

#### **Informácie o príručke**

Táto príručka obsahuje informácie o funkciách monitora, nastavení monitora, používaní softvéru a technické špecifikácie.

- **VAROVANIE!** Takto vyznačený text naznačuje, že zanedbanie dodržiavania pokynov môže viesť k poškodeniu zdravia alebo smrti.
- **UPOZORNENIE:** Takto vyznačený text naznačuje, že zanedbanie dodržiavania pokynov môže viesť k poškodeniu zariadenia alebo strate informácií.
- **POZNÁMKA:** Takto vyznačený text poskytuje dôležité dodatočné informácie.
- **TIP:** Takto vyznačený text poskytuje užitočné informácie.

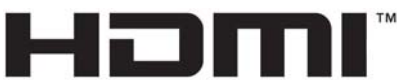

HIGH-DEFINITION MULTIMEDIA INTERFACE

Tento produkt obsahuje technológiu HDMI.

# **Obsah**

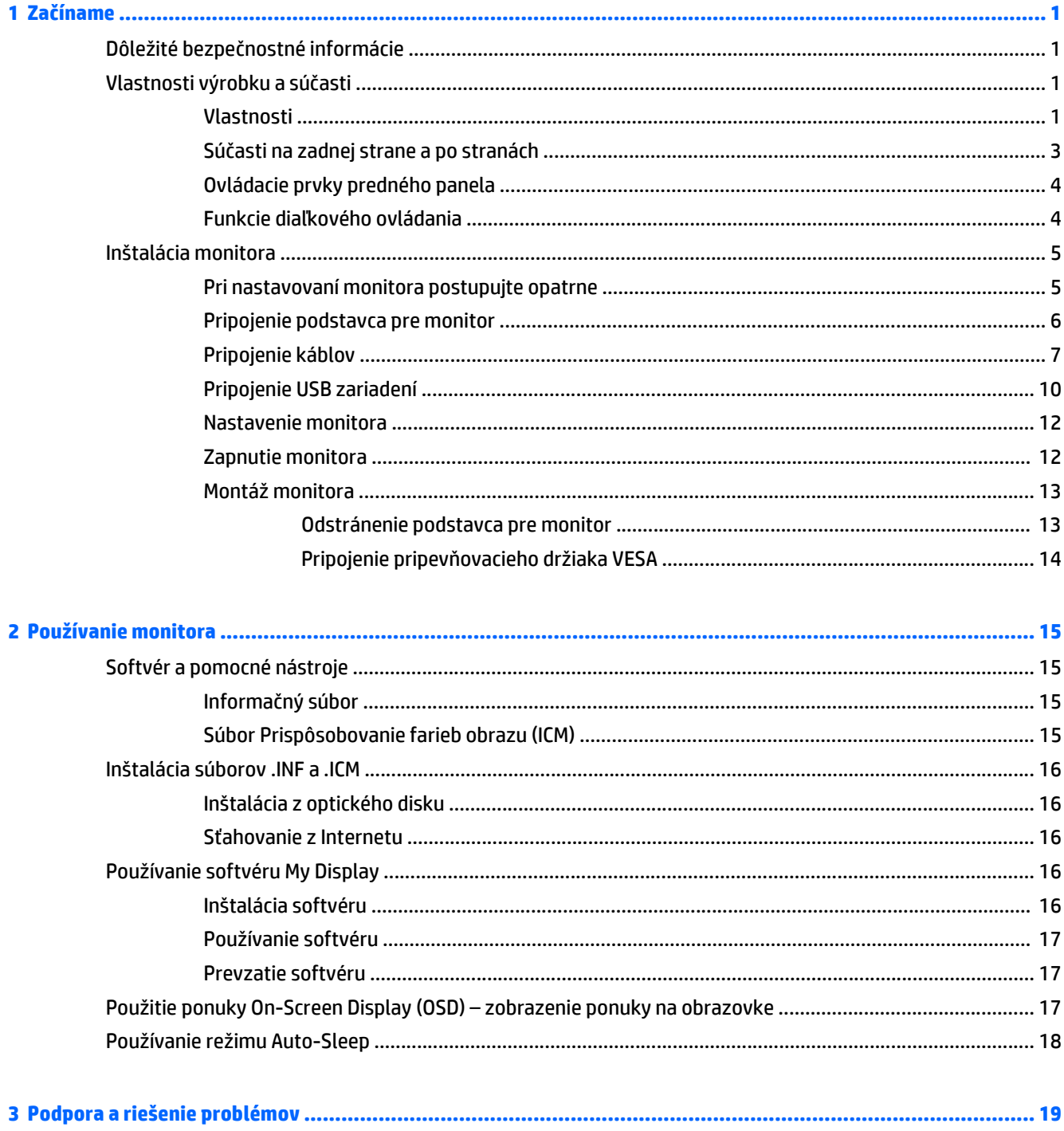

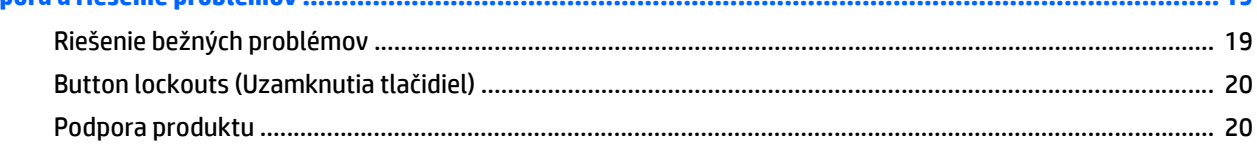

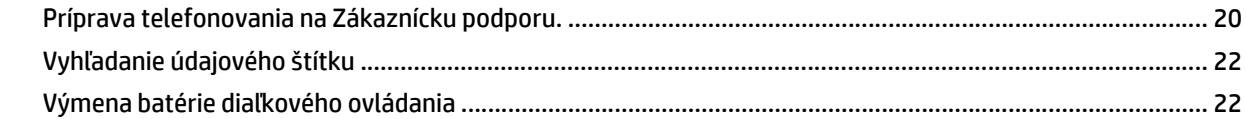

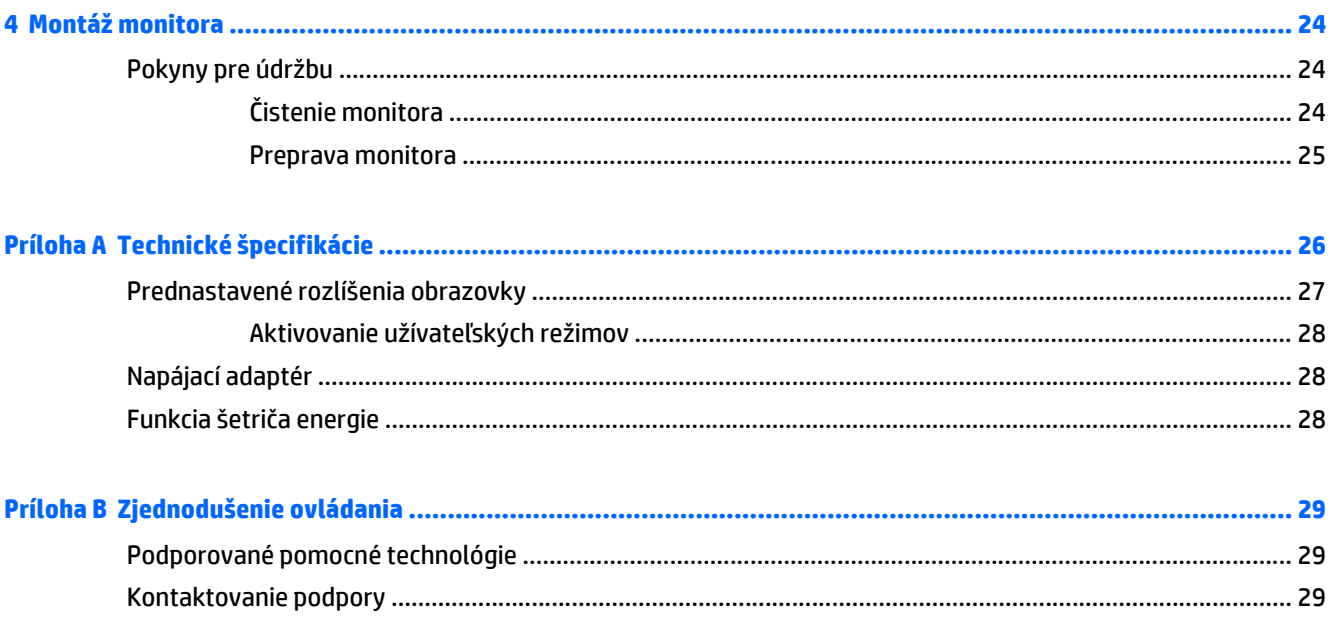

# <span id="page-6-0"></span>**1 Začíname**

# **Dôležité bezpečnostné informácie**

Kábel napájania je priložený k monitoru. Ak je použitý iný kábel, používajte len zdroj napájania a pripojenie vhodné pre tento monitor. Informácie o správnej súprave napájacie kábla, ktorý sa má používať s monitorom, sú uvedené v časti *Upozornenia týkajúce sa produktu* na optickom disku, ak je súčasťou balenia, alebo vo vašom súbore dokumentov.

**VAROVANIE!** Aby ste sa vyhli úrazu elektrickým prúdom alebo poškodeniu zariadenia:

- Zapojte napájací kábel do elektrickej zásuvky, ktorá je celý čas ľahko prístupná.
- Prerušte napájanie z počítača odpojením napájacieho kábla z elektrickej zásuvky.

• Ak je napájací kábel vybavený trojkolíkovým nadstavcom, zasuňte ho do uzemnenej elektrickej zásuvky s tromi otvormi. Neodpájajte uzemňovací kolík napájacieho kábla, napríklad pripojením dvojkolíkového adaptéra. Uzemňovací kolík plní dôležitú funkciu z hľadiska bezpečnosti.

Pre vlastnú bezpečnosť na napájacie káble nič neukladajte. Usporiadajte ich tak, aby na ne nikto ani náhodne nestúpil alebo sa na nich nepotkol. Káble neťahajte. Pri odpájaní z elektrickej zásuvky uchopte kábel za zástrčku.

Prečítajte si *Príručku bezpečnosti a pohodlnej obsluhy*, aby ste znížili riziko vážneho poranenia. Opisuje správne pracovné stanice, nastavenia, držanie tela, zdravie a pracovné návyky pre používateľov počítačov. Poskytuje dôležité elektrické a mechanické bezpečnostné informácie. Táto príručka je k dispozícii na webovej lokalite<http://www.hp.com/ergo>.

**UPOZORNENIE:** V záujme ochrany monitora a vášho počítača pripájajte všetky napájacie káble vášho počítača a periférnych zariadení (napr. monitora, tlačiarne, skenera) k nejakému zariadeniu s ochranou proti nadmernému napätiu, napríklad k rozdeľovacej zásuvke s ochranou proti nadmernému napätiu alebo k neprerušiteľnému zdroju energie (UPS). Nie všetky rozbočovacie zásuvky majú prepäťovú ochranu. Zásuvky musia byť špeciálne označené, ak touto funkciou disponujú. Používajte zásuvky, ktorých výrobca ponúka výmenu poškodených zariadení v prípade, že ochrana proti prepätiu zlyhá.

Použite vhodné a správne veľkosti nábytku navrhnuté tak, aby vhodne podporovali LCD monitor spoločnosti HP.

**VAROVANIE!** LCD monitory, ktoré sú nevhodne umiestnené na príborníkoch, knižniciach, regáloch, písacích stoloch, reproduktoroch, skrinkách, alebo vozíkoch môžu spadnúť a spôsobiť zranenie.

Pri vedení všetkých káblov pripojených k LCD je potrebná opatrnosť, aby ste o ne nemohli zavadiť, zachytiť ani potknúť sa.

**POZNÁMKA:** Tento produkt je vhodný na účely zábavy. Zvážte umiestnite obrazovky v prostredí s kontrolovaným osvetlením, aby ste predišli ovplyvňovaniu s okolitým osvetlením a jasnými povrchmi, ktoré môžu spôsobovať rušivé odrazy na obrazovke.

## **Vlastnosti výrobku a súčasti**

#### **Vlastnosti**

Podsvietený monitor LED má aktívny maticový panel AMVA+. K funkciám monitora patria:

- obrazovka s 81,28cm (32-palcovou) diagonálnou zobraziteľnou oblasťou s rozlíšením QHD 2560 x 1440, plus podpora režimu celej obrazovky pre nižšie rozlíšenia
- Možnosť nastavenia sklonu a pohodlné sledovanie zo sedu alebo zo stoja, alebo pri prechádzaní z jednej strany monitora na druhú
- Technológia AMVA umožňuje sledovanie z širokého rozsahu uhlov s farbami, ktoré zachovávajú celistvosť obrazu
- Vstupného video signál HDMI (High-Definition Multimedia Interface)
- Vstupný video signál MHL (Mobile High-Definition Link)
- DisplayPort video vstup
- Funkcia Plug & Play, ak je podporovaná vaším operačným systémom
- Nastavenia On-Screen Display (OSD) v 10 jazykoch pre jednoduché nastavenie a optimalizáciu obrazovky
- Softvér *My Display* na úpravu nastavenia monitora cez systém Windows
- HDCP (High Bandwidth Digital Content Protection Ochrana širokopásmového digitálneho obsahu) na digitálnom vstupe
- Disk so softvérom a dokumentáciou, ktorý obsahuje ovládače monitora a dokumentáciu produktu
- Diaľkové ovládanie
- Pripevňovací držiak VESA na pripojenie displeja na stenu alebo otáčavé rameno
- Rozbočovač USB 2.0 s jedným portom od klienta na server a dvomi portmi zo servera ku klientovi
- Integrované zvukové reproduktory a konektor pre slúchadlá pre optimalizovanú kvalitu zvuku
- **POZNÁMKA:** Bezpečnostné a regulačné informácie sú uvedené v časti *Upozornenia týkajúce sa produktu* na mediálnom disku, ak je súčasťou balenia, alebo vo vašom súbore dokumentov. Ak chcete pre váš produkt vyhľadať aktualizácie v používateľskej príručke, prejdite na stránku <http://www.hp.com/support>, a vyberte svoju krajinu. Vyberte položku **Ovládače a položky na prevzatie** a postupujte podľa pokynov na obrazovke.

#### <span id="page-8-0"></span>**Súčasti na zadnej strane a po stranách**

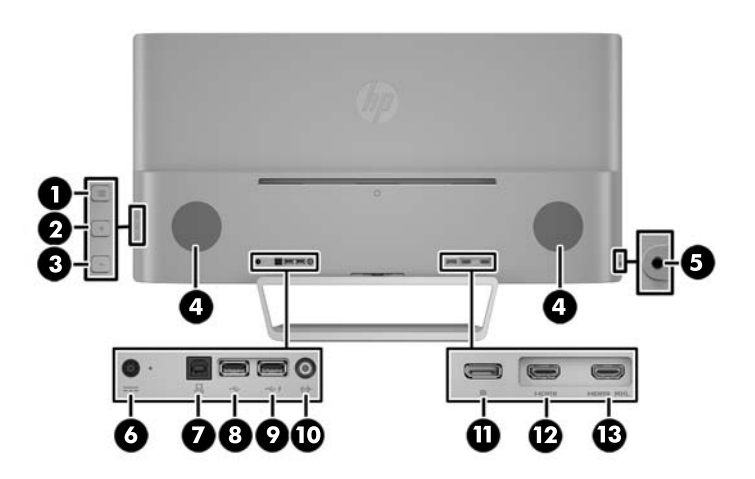

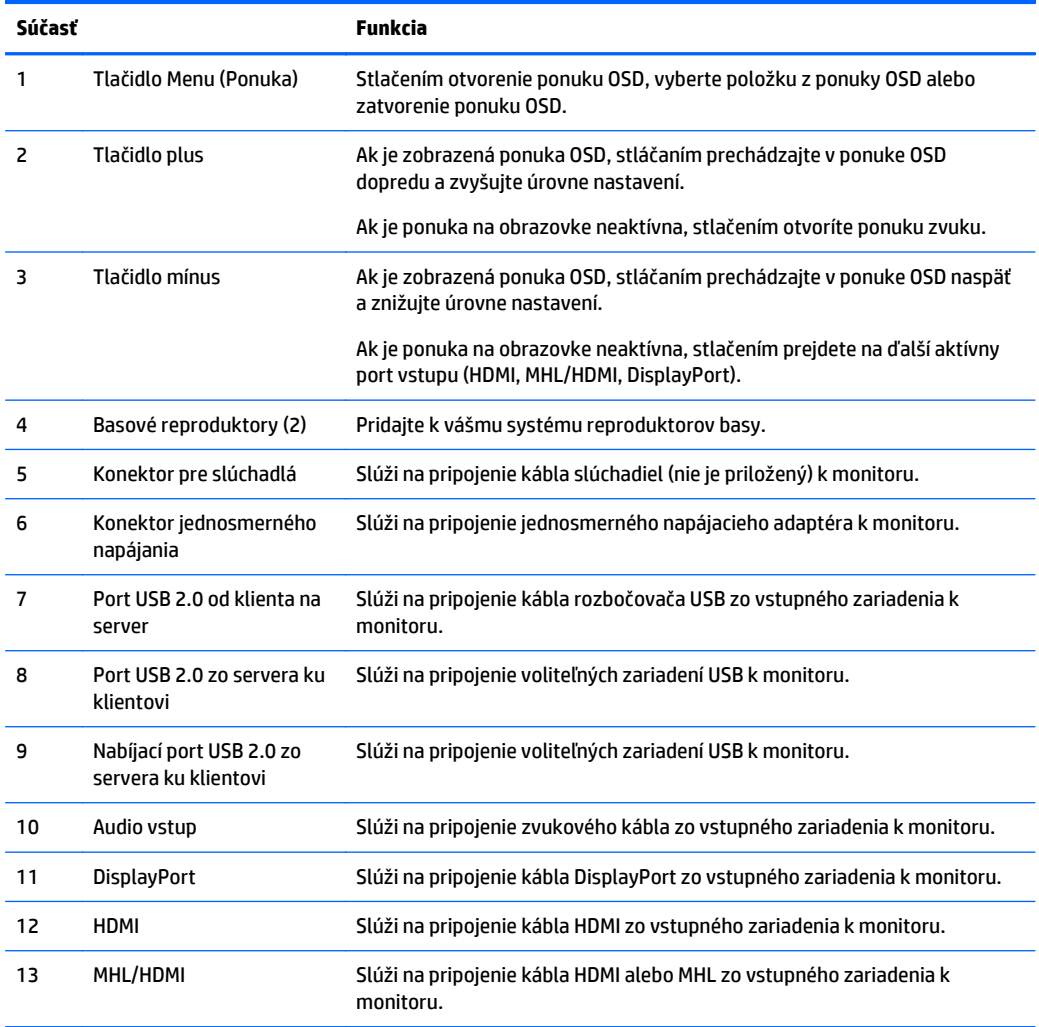

**POZNÁMKA:** Nabíjací port USB 2.0 downstream tiež poskytuje prúd na nabíjanie zariadenia, ako je napríklad smartfón alebo tablet. Nabíjací prúd môžete sprístupniť, aj keď je tlačidlo napájania vypnuté. Urobíte to cez nastavenia v ponuke na obrazovke. Otvorte ponuku na obrazovke a vyberte možnosť **Power Control** (Ovládanie napájania) > **Power** (Napájanie) > **On** (Zapnúť).

#### <span id="page-9-0"></span>**Ovládacie prvky predného panela**

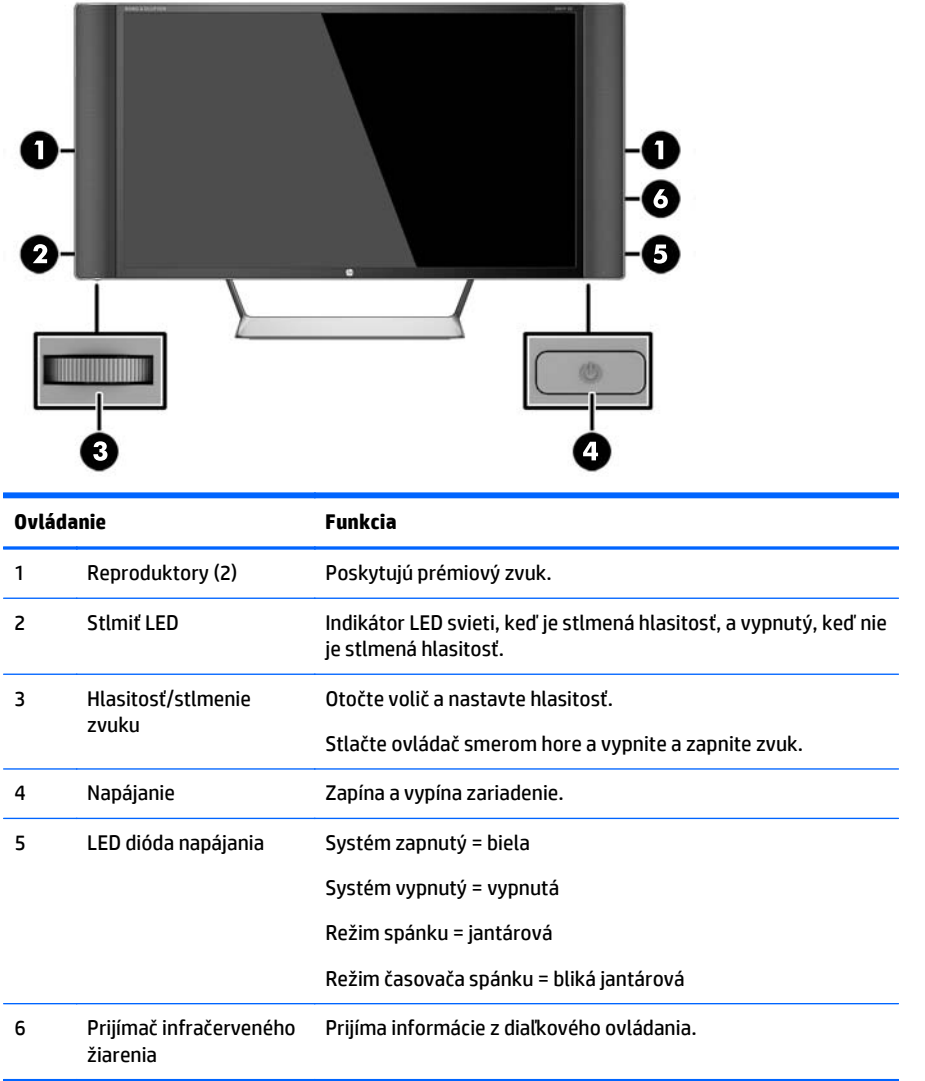

#### **Funkcie diaľkového ovládania**

Diaľkové ovládanie slúži na zapnutie alebo vypnutie funkcie monitora, otvorenie a vykonanie úprav v ponuke OSD, nastavenie hlasitosti a stlmenie alebo zrušte stlmenia reproduktorov.

<span id="page-10-0"></span>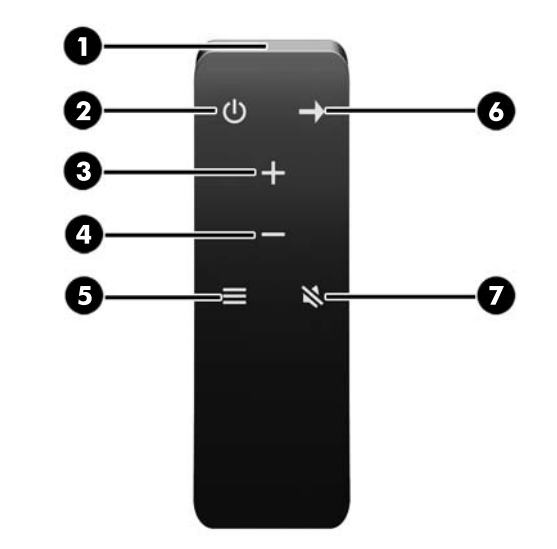

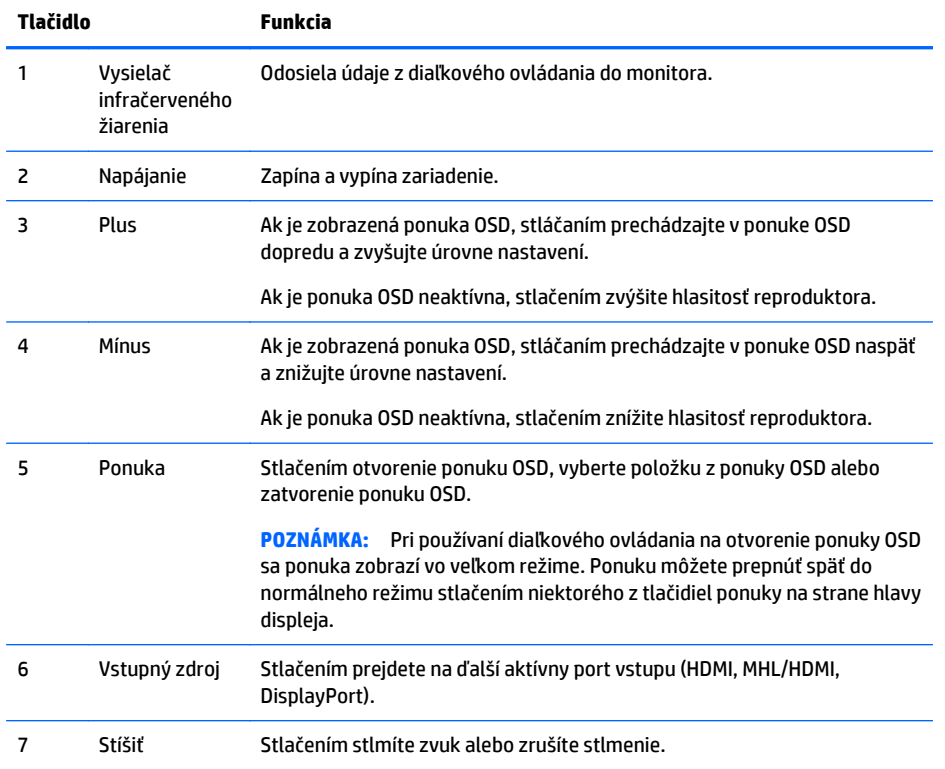

## **Inštalácia monitora**

#### **Pri nastavovaní monitora postupujte opatrne**

Aby sa monitor nepoškodil, nedotýkajte sa povrchu LCD obrazovky. Pritláčanie na obrazovku môže spôsobiť nerovnomernosť farieb alebo dezorientáciu tekutých kryštálov. Ak sa to stane, obrazovka sa neobnoví do normálneho stavu.

Monitor pri montovaní podstavca položte prednou stranou na rovnú podložku prekrytou ochrannou penovou gumou alebo neabrazívnou tkaninou. Týmto sa zabráni, aby sa obrazovka poškriabala, znečistila alebo rozbila a tiež aby sa nepoškodili tlačidlá na prednom paneli.

<span id="page-11-0"></span>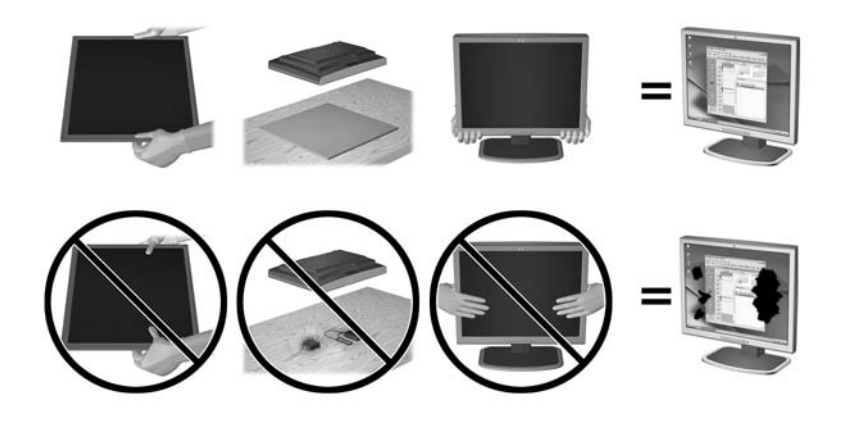

**POZNÁMKA:** Váš monitor sa môže líšiť od monitora na tomto obrázku.

#### **Pripojenie podstavca pre monitor**

**UPOZORNENIE:** Obrazovka je krehká. Nedotýkajte sa ani netlačte na obrazovku. Môžete ju tým poškodiť.

- ☆ TIP: Starostlivo sa zamyslite nad umiestnením obrazovky, pretože panel môže spôsobovať rušivé odrazy okolitých svetiel a jasných povrchov.
	- **1.** Zdvihnite obrazovku z jeho škatule a položte ho čelom nadol na rovný povrch s čistou a suchou utierkou.
	- **2.** Pripevnite podstavec k monitoru vložením držiaka v hornej časti podstavca do zásuvky na zadnej strane hlavy displeja, kým držiak bezpečne nezacvakne na svojom mieste.

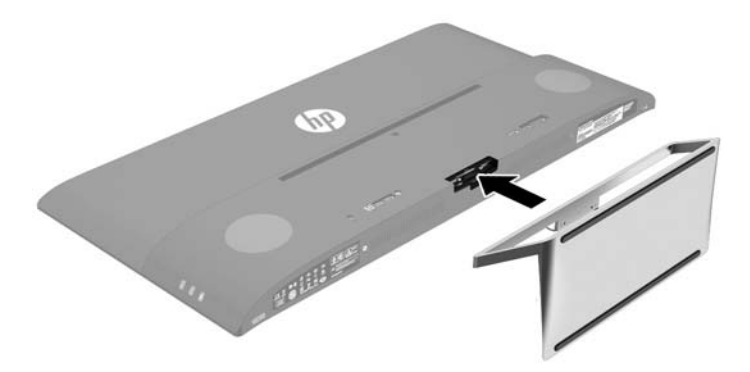

### <span id="page-12-0"></span>**Pripojenie káblov**

- **POZNÁMKA:** Monitor sa dodáva s vybranými káblami. Nie všetky káble, ktoré sú uvedené v tejto časti, sa dodávajú s monitorom.
	- **1.** Monitor umiestnite na vhodné, dobre vetrané miesto v blízkosti počítača.
	- **2.** Pripojte káble pre video.
	- **POZNÁMKA:** Monitor automatický určí vstupy so správnym videosignálom. Vstupy sa dajú vyberať stlačením tlačidla Mínus na bočnom paneli alebo cez ponuku na obrazovke (On-Screen Display – OSD) stlačením tlačidla Menu (Ponuka) a výberom možnosti **Input Control** (Ovládací prvok vstupu).
		- Pripojte jeden koniec kábla HDMI ku konektoru HDMI na zadnej strane monitora a druhý koniec k vstupnému zariadeniu.

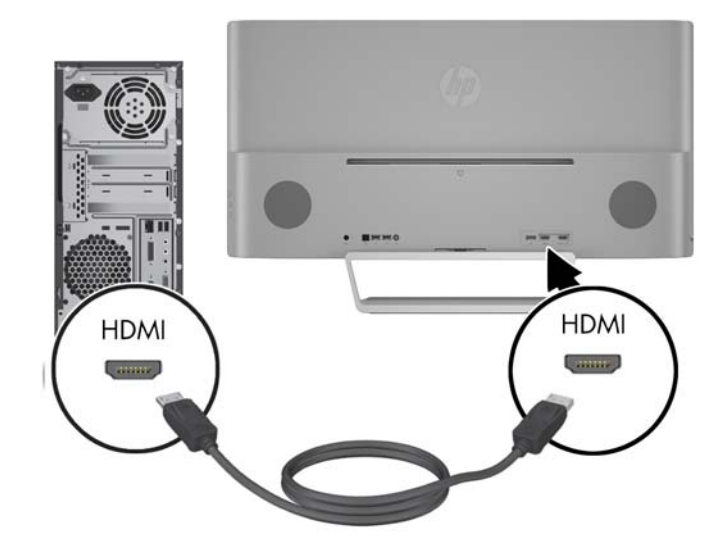

- Pripojte kábel MHL ku konektoru MHL/HDMI na zadnej strane monitora a ku konektoru micro USB na zdrojovom zariadení z povoleným MHL, ako napríklad smartfón alebo tablet, a vysielajte obsah z mobilného zariadenia na obrazovku vášho monitora.
- **POZNÁMKA:** Video MHL je obmedzené na rozlíšenie výstupného mobilného zariadenia.
- **POZNÁMKA:** Konektor MHL pri pripojení a vysielaní tiež nabíja vaše mobilné zariadenie MHL.
- **POZNÁMKA:** Môžete tiež pripojiť kábel HDMI medzi portom MHL/HDMI na monitore a vstupom zariadení HDMI.

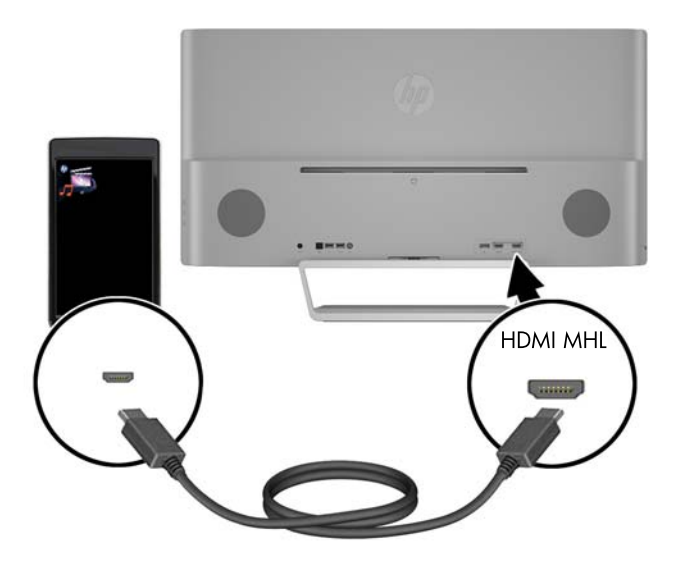

Pripojte kábel DisplayPort ku konektoru DisplayPort na zadnej strane monitora, a druhý koniec pripojte do konektora DisplayPort na vstupnom zariadení.

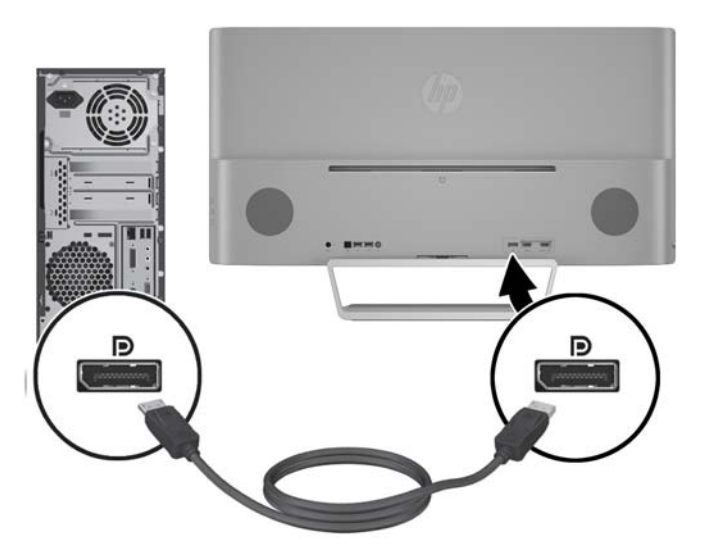

**3.** Pripojte kábel USB od klienta na server ku konektoru USB od klienta na server na zadnej strane monitora, a druhý koniec pripojte do konektora USB zo servera ku klientovi na vstupnom zariadení.

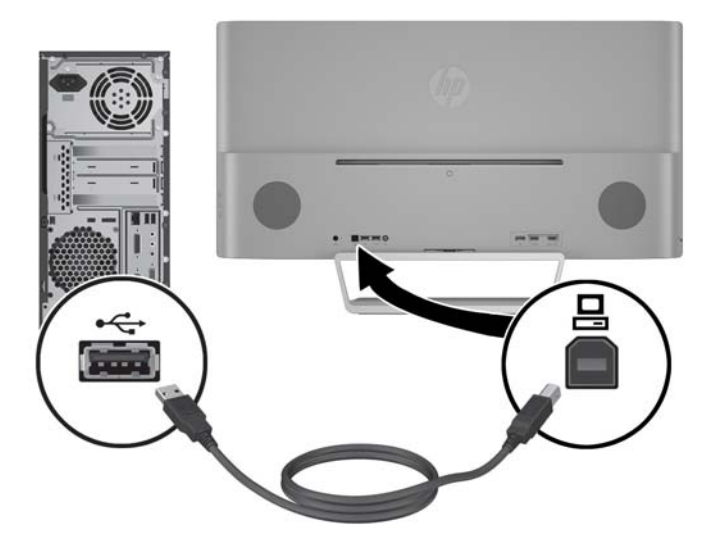

**4.** Pripojte kábel audio ku konektoru pre audio vstup na zadnej strane monitora, a druhý koniec pripojte do konektora pre audio výstup na vstupnom zariadení.

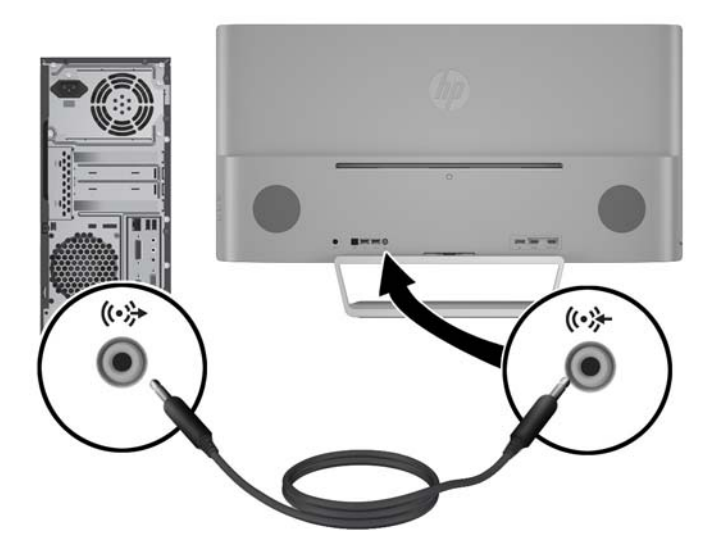

<span id="page-15-0"></span>**5.** Pripojte jeden koniec napájacieho kábla k zdroju energie (1) a druhý koniec k uzemnenej elektrickej zástrčke (2), a potom pripojte okrúhly koniec napájacieho kábla k monitoru.

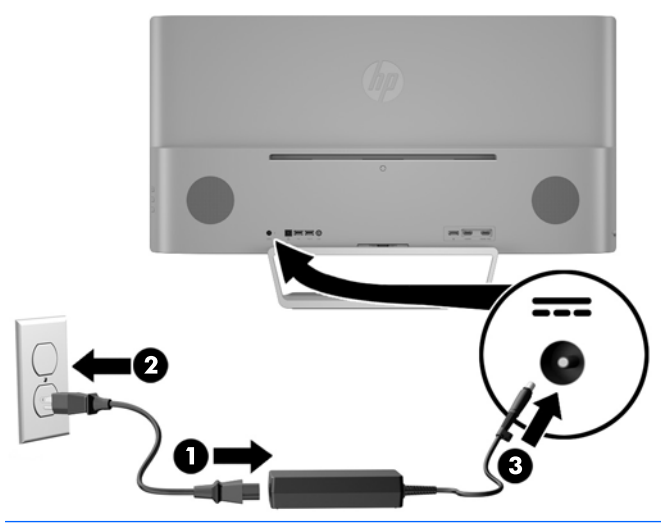

**VAROVANIE!** Aby ste sa vyhli úrazu elektrickým prúdom alebo poškodeniu zariadenia:

Neodpájajte uzemňovací konektor napájacieho kábla. Uzemňovací kolík plní z pohľadu bezpečnosti veľmi dôležitú funkciu.

Zapojte napájací kábel do uzemnenej elektrickej zásuvky, ktorá je celý čas ľahko prístupná.

Odpojte napájanie zo zariadenia, odpojením napájacieho kábla z elektrickej zásuvky.

Pre vlastnú bezpečnosť na napájacie káble nič neukladajte. Usporiadajte ich tak, aby na ne nikto ani náhodne nestúpil alebo sa na nich nepotkol. Káble neťahajte. Pri odpájaní z elektrickej zásuvky uchopte kábel za zástrčku.

#### **Pripojenie USB zariadení**

Na zadnej strane monitora je k dispozícii jeden port USB od klienta na server a dva porty USB zo servera ku klientovi.

**27 POZNÁMKA:** Musíte pripojiť kábel USB od klienta na server zo zdrojového počítača k monitoru, aby ste mohli povoliť porty USB na monitore. Pozrite si krok 4 v časti [Pripojenie káblov na strane 7](#page-12-0).

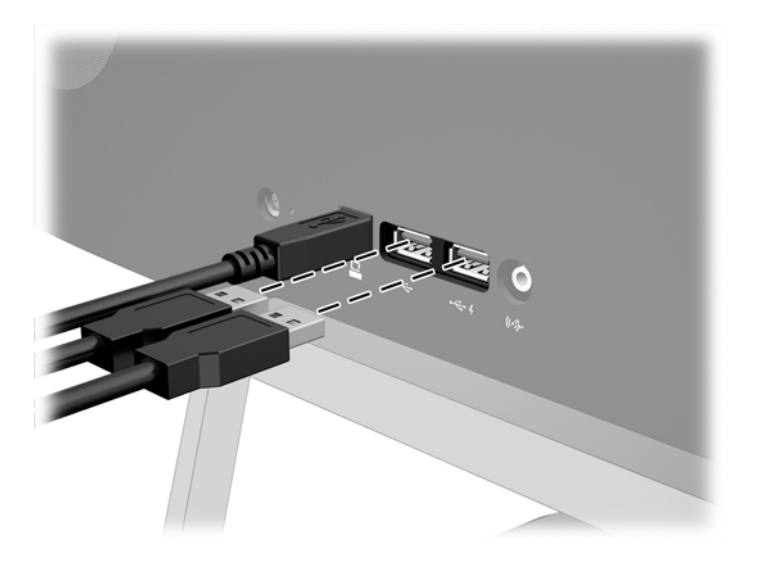

#### <span id="page-17-0"></span>**Nastavenie monitora**

Nakloňte panel monitora dopredu alebo dozadu, a nastavte ho tak na úroveň pohodlnú pre oči.

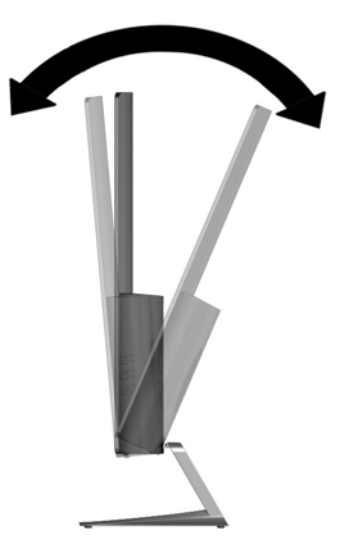

#### **Zapnutie monitora**

- **1.** Stlačte tlačidlo napájania na zdrojovom zariadení a zapnite ho.
- **2.** Stlačte tlačidlo napájania na prednej strane počítača a zapnite ho.

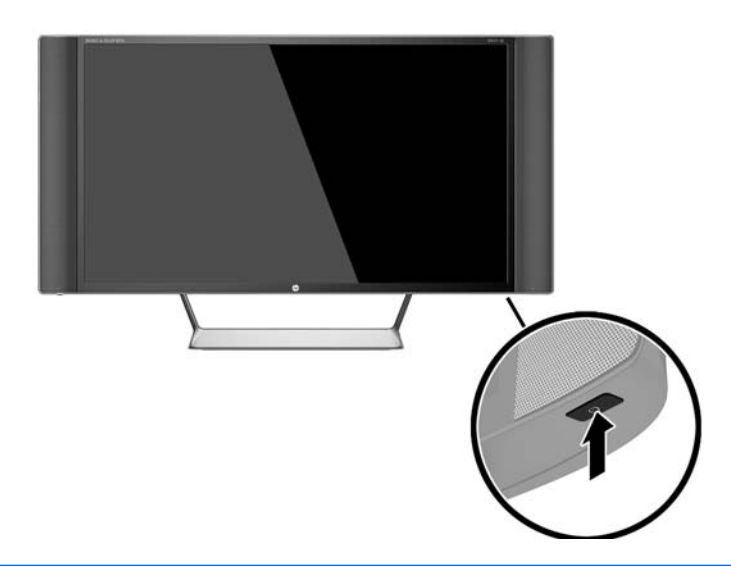

**UPOZORNENIE:** Burn-in chyba obrazu môže nastať na monitoroch, ktoré zobrazujú rovnaký statický obraz na obrazovke po dlhšiu dobu .\* Aby sa predišlo burn-in poškodenie obrazu na monitore, mali by ste vždy aktivovať aplikáciu šetriča obrazovky alebo monitor vypnúť, keď nie je používaný po dlhšie časové obdobie. Uchovanie obrazu je stav, ktorý sa môže vyskytnúť na všetkých LCD obrazovkách. Záruka spoločnosti HP sa na monitory s "vypáleným obrazom" nevzťahuje.

\* Predĺžená doba je 12 hodín bez použitia.

**POZNÁMKA:** Ak stlačenie tlačidla napájania nemá žiaden efekt, môže byť zapnutá funkcia Uzamknutie tlačidla napájania. Na vypnutie tejto funkcie stlačte a podržte tlačidlo napájania monitora na 10 sekúnd. <span id="page-18-0"></span>**POZNÁMKA:** Indikátor LED napájania môžete vypnúť v ponuke OSD. Stlačte tlačidlo Menu na prednej časti monitora, potom vyberte **Power Control** (Ovládanie napájania) > **Power LED** (Indikátor LED napájania) > **Off** (Vypnúť).

Keď je monitor zapnutý, zobrazí sa na päť sekúnd hlásenie o stave monitora. Hlásenie zobrazuje, ktorý vstup je aktuálnym aktívnym signálom, stav nastavenia zdroja automatického vypínača (zap alebo vyp, predvolené nastavenie je zap), aktuálne prednasatvené rozlíšenie displeja a odporúčané prednastavenie rozlíšenie obrazovky.

Monitor automaticky skenuje signálové vstupy, aby zistil, ktorý je aktívny, a potom použije tento vstup na zobrazovanie.

#### **Montáž monitora**

Panel monitora možno namontovať na stenu, výkyvné rameno alebo iné upínacie zariadenie.

- **<sup>2</sup> POZNÁMKA:** Toto zariadenie má podporu pre držiaky nástennej montáže podľa štandardov UL alebo CSA.
- **UPOZORNENIE:** Tento monitor má podporu pre priemyselne štandardné (VESA) 100mm montážne otvory. Na inštaláciu montážneho riešenia od tretej strany k monitoru sa vyžadujú štyri 4 mm, stúpanie 0,7 a 10 mm dlhé skrutky. Dlhšie skrutky sa nesmú použiť, pretože môžu poškodiť monitor. Je dôležité overiť, že montážne riešenie výrobcu je v súlade so štandardom VESA, a že má hodnotenie potrebné na udržanie panela obrazovky monitora. Pre čo najlepší výkon je dôležité použiť napájacie a videokáble priložené k monitoru.

#### **Odstránenie podstavca pre monitor**

Panel monitora môžete odstrániť zo stojana a nainštalovať ho na stenu, rameno monitora alebo do iného upínacieho zariadenia.

**UPOZORNENIE:** Pred začatím demontáže monitora skontrolujte, či je monitor vypnutý a všetky napájacie a signálové káble sú odpojené.

- **1.** Odpojte všetky káble a vyberte ich z monitora.
- **2.** Položte monitor čelom nadol na povrch s čistou a suchou utierkou.
- **3.** Zatlačte na uvoľňovaciu zarážku (1) a vysuňte stojan zo zásuvky na hlave displeja (2).

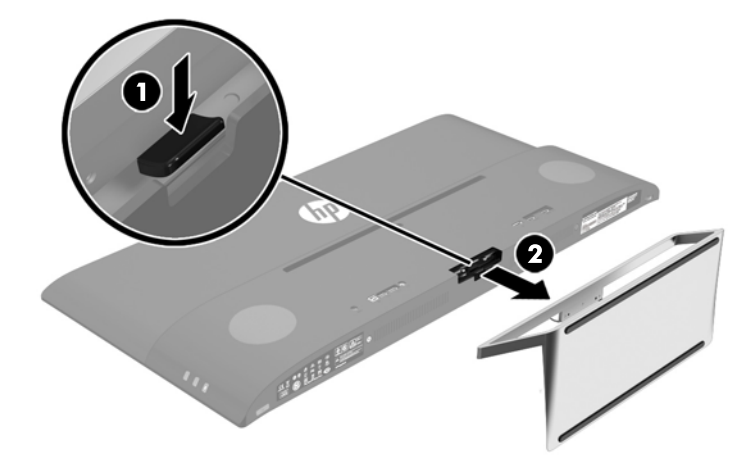

#### <span id="page-19-0"></span>**Pripojenie pripevňovacieho držiaka VESA**

Pripevňovací držiak VESA je priložený k monitoru a používa sa na upevňovaní panela monitora na stenu výkyvné rameno alebo iné montážne upevnenie.

- 1. Vyberte podstavec pre monitor. Informácie nájdete v časti [Odstránenie podstavca pre monitor](#page-18-0) [na strane 13.](#page-18-0)
- **2.** Vyberte skrutku zo stredu zadnej časti hlavy displeja.
- **3.** Vložte úchytku do spodnej časti držiaka VESA do štrbiny na zadnej strane hlavy displeja, až kým držiak nezacvakne na mieste (1), a potom zaistite vrchnú stranu držiaka pomocou skrutky, ktorá bola nainštalovaná v strednej časti hlavy displeja (2).

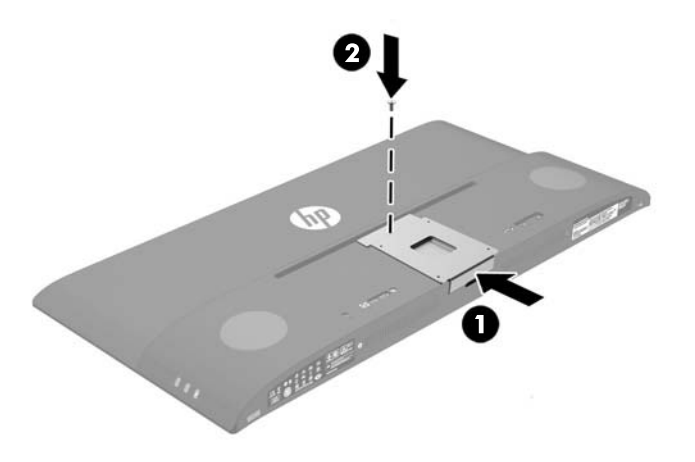

**4.** Ak chcete upevniť monitor na výkyvné rameno alebo iné montážne zariadenie, vložte štyri upevňovacie skrutky do otvorov na montážnom zariadení a do skrutkových otvorov na držiaku VESA, ktorý bol nainštalovaný na zadnú stranu monitora.

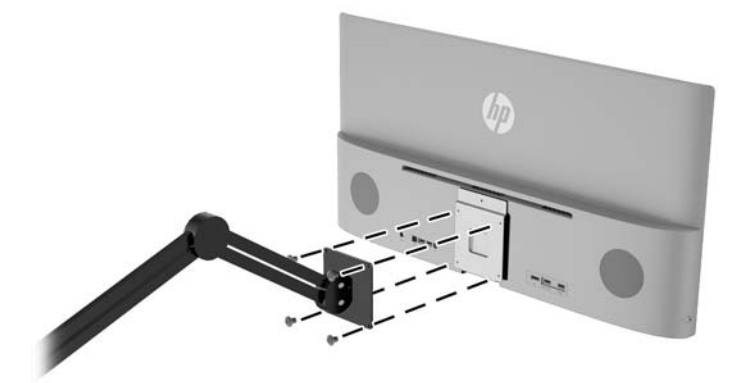

# <span id="page-20-0"></span>**2 Používanie monitora**

# **Softvér a pomocné nástroje**

Na optickom disku dodanom k monitoru sú súbory, ktoré si môžete nainštalovať do počítača:

- Súbor .INF (informačný)
- Súbory ICM (zhoda farieb obrazu) (jeden pre každý kalibrovaný priestor farieb)
- Softvér *My Display*

#### **Informačný súbor**

Súbor .INF definuje zdroje monitora, ktoré používajú operačné systémy Windows® na zabezpečenie kompatibility monitora s grafickým adaptérom počítača.

Tento monitor je kompatibilný s funkciou Plug and Play od Microsoft Windows a monitor bude správne fungovať aj bez inštalácie súboru .INF. Kompatibilita monitora s funkciou Plug and Play si vyžaduje, aby grafická karta počítača bola v súlade s VESA DDC2 a monitor sa pripájal ku grafickej karte priamo. Funkcia Plug and Play nefunguje cez samostatné konektory typu BNC alebo cez distribučné vyrovnávače/skrinky.

#### **Súbor Prispôsobovanie farieb obrazu (ICM)**

Súbory.ICM sú dátovými súbormi, ktoré sa používajú v spojení s grafickými programami, pri poskytovaní ucelenej úpravy farieb z displeja monitora k tlačiarni alebo od skenera k obrazovke monitora. Tento súbor je aktivovaný z vnútra v grafických programoch, ktoré túto funkciu podporujú.

**POZNÁMKA:** Farebný profil ICM je napísaný v súlade so špecifikáciami formátu profilu Medzinárodného konzorcia farieb (ICC).

## <span id="page-21-0"></span>**Inštalácia súborov .INF a .ICM**

Potom, ako stanovíte potrebu aktualizácie, môžete nainštalovať súbory .INF a ICM z optického disku alebo si ich prevziať.

#### **Inštalácia z optického disku**

Ak chcete súbory .INF a .ICM nainštalovať z optického disku do svojho počítača:

- **1.** Vložte optický disk do optickej mechaniky počítača. Zobrazí sa ponuka optického disku.
- **2.** Prezrite si súbor **HP Monitor Software Information** (Informácie o softvére monitora HP).
- **3.** Zvoľte **Install Monitor Driver Software** (Inštalovať softvér ovládača monitora).
- **4.** Postupujte podľa pokynov na obrazovke.
- **5.** Uistite sa, že v Ovládacom paneli displeja programu Windows sa objavia správne rozlíšenia a obnovovacie frekvencie.

**FT POZNÁMKA:** V prípade chybnej inštalácie možno bude potrbené ručne nainštalovať ovládače monitora s digitálnym podpisom, súbory.INF alebo .ICM z optického disku. Prečítajte si pokyny obsiahnuté v súbore HP Monitor Software Information (Informácie o softvére monitora HP) na optickom disku.

#### **Sťahovanie z Internetu**

Ak chcete prebrať najnovšie verzie súborov .INF a .ICM z webovej stránky podpory monitorov spoločnosti HP, postupujte podľa nasledujúcich krokov:

- **1.** Prejdite na lokalitu <http://www.hp.com/support> a vyberte príslušnú krajinu/región a jazyk.
- **2.** Vyberte možnosť **Ovládače a súbory na prevzatie**, napíšte model svojho monitora do vyhľadávacieho políčka **Nájsť podľa produktu** a kliknite na tlačidlo **Hľadať**.
- **3.** V prípade potreby vyberte monitor zo zoznamu.
- **4.** Vyberte svoj operačný systém a kliknite na tlačidlo **Ďalej**.
- **5.** Kliknite na možnosť **Driver Display/Monitor** (Ovládač Displej/Monitor) a otvorte zoznam ovládačov.
- **6.** Kliknite na položku ovládače.
- **7.** Kliknite na kartu **Systémové požiadavky** a následne overte, či váš systém spĺňa minimálne požiadavky programu.
- **8.** Kliknite na možnosť **Prevziať** a postupujte podľa pokynov na obrazovke na prevzatie softvéru.

### **Používanie softvéru** *My Display*

Optický disk priložený k monitoru obsahuje softvér *My Display*. Softvér *My Display* sa používa na výber predvolieb na optimálne sledovanie. Môžete vybrať nastavenie pre hry, filmy, editovanie fotiek alebo pre prácu s dokumentmi a tabuľkami. Pomocou softvéru *My Display* môžete tiež ľahko upraviť nastavenia, ako sú jas, farba a kontrast.

#### **Inštalácia softvéru**

Postup inštalácie softvéru:

- <span id="page-22-0"></span>**1.** Vložte optický disk do optickej mechaniky počítača. Zobrazí sa ponuka optického disku.
- **2.** Zvoľte si jazyk.
- **27 POZNÁMKA:** Táto voľba slúži na výber jazyka, ktorý sa zobrazí počas inštalácie softvéru. Jazyk samotného softvéru sa určí podľa jazyka operačného systému.
- **3.** Kliknite na **Install My Display Software** (Nainštalovať softvér My Display).
- **4.** Postupujte podľa pokynov na obrazovke.
- **5.** Reštartujte počítač.

#### **Používanie softvéru**

Otvorenie softvéru *My Display*:

**1.** Kliknite na ikonu **HP My Display** na paneli úloh.

Alebo

Kliknite na tlačidlo **Windows Start** (tlačidlo Štart systému Windows) na paneli úloh.

- **2.** Kliknite na položku **Všetky programy**.
- **3.** Kliknite na **HP My Display**.
- **4.** Vyberte **HP My Display**.

Ďalšie informácie si prečítajte v **Pomocníkovi** softvéru na obrazovke.

#### **Prevzatie softvéru**

Ak uprednostňujete prevzatie softvéru *My Display*, postupujte podľa pokynov nižšie.

- **1.** Prejdite na lokalitu <http://www.hp.com/support> a vyberte príslušnú krajinu/región a jazyk.
- **2.** Vyberte možnosť **Ovládače a súbory na prevzatie**, napíšte model svojho monitora do vyhľadávacieho políčka **Nájsť podľa produktu** a kliknite na tlačidlo **Hľadať**.
- **3.** V prípade potreby vyberte monitor zo zoznamu.
- **4.** Vyberte svoj operačný systém a kliknite na tlačidlo **Ďalej**.
- **5.** Kliknite na položku **Utility Tools** (Pomôcky nástroje) na otvorenie zoznamu pomôcok a nástrojov.
- **6.** Kliknite na **HP My Display**.
- **7.** Kliknite na kartu **Systémové požiadavky** a následne overte, či váš systém spĺňa minimálne požiadavky programu.
- **8.** Kliknite na položku **Download** (Prevziať) a postupujte podľa pokynov na obrazovke pre prevzatie programu *My Display*.

### **Použitie ponuky On-Screen Display (OSD) – zobrazenie ponuky na obrazovke**

Na nastavenie obrazovky na základe zobrazovacích preferencií použite OSD. Môžete otvoriť a upraviť nastavenia v ponuke OSD pomocou tlačidiel na pravej strane obrazovky alebo tlačidiel na diaľkovom ovládaní.

Ak chcete prejsť k nastaveniam v ponuke OSD a urobiť úpravy, postupujte takto:

- <span id="page-23-0"></span>**1.** Ak monitor ešte nie je zapnutý, stlačte tlačidlo Power (Napájanie) pre zapnutie monitora.
- **2.** Ponuku OSD otvoríte stlačením tlačidla Menu (Ponuka) na pravej strane monitora alebo na diaľkovom ovládači.
- **3.** V ponuke OSD môžete prechádzať stlačením tlačidla + (Plus) na bočnom paneli monitora alebo diaľkového ovládania pre posun nahor, alebo tlačidla – (Mínus) na posun v opačnom smere.
- **4.** Ak chcete z ponuky OSD vybrať nejakú položku, použite tlačidlá + alebo na posun na vašu voľbu a jej zvýraznenie. Potom stlačte tlačidlo Menu (Ponuka) a zvoľte danú funkciu.
- **5.** Položku prispôsobte použitím tlačidla + alebo na nastavenie mierky.
- **6.** Po nastavení funkcie zvoľte **Save and Return** (Uložiť a návrat) alebo **Cancel** (Zrušiť) ak nechcete svoje nastavenia uložiť. Potom zvoľte **Exit** (Skončiť) z hlavnej ponuky.

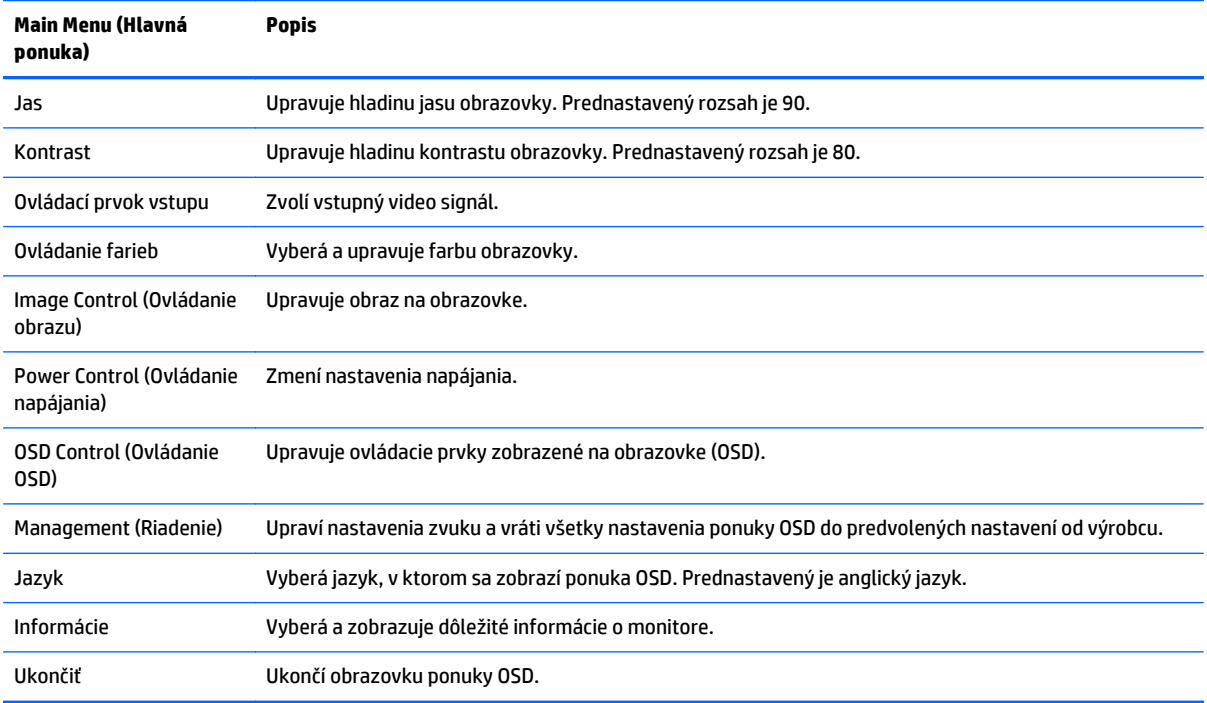

### **Používanie režimu Auto-Sleep**

Displej podporuje možnosť OSD (On-Screen Display) s názvom **Auto-Sleep Mode** (Režim Auto-Sleep), ktorý umožňuje povoliť alebo zakázať stav zníženého napájania pre displej. Keď je povolený režim Auto-Sleep (povolený v predvolenom nastavení), monitor prejde do stavu zníženého napájania, keď hostiteľský počítač ukáže režim nízkej spotreby energie (chýbajúci vodorovný alebo zvislý synchronizačný signál).

Po prechode do tohto režimu spánku pri zníženom stave napájania bude obrazovka monitora prázdna, podsvietenie sa vypne a indikátor LED napájania sa zmení na jantárovo. Monitor v tomto stave zníženého napájania využíva menej ako 0,5 W napájania. Monitor sa prebudí z režimu spánku, keď hostiteľský počítač odošle aktívny signál do monitora (napríklad, ak ste aktivovať myš alebo klávesnicu).

Režim Auto-Sleep môžete deaktivovať v ponuke OSD. Stlačením tlačidla **Menu** (Ponuka) na bočnom paneli otvoríte možnosť OSD. V ponuke OSD vyberte možnosť **Power Control** (Ovládanie napájania) > **Auto-Sleep Mode** (Režim Auto-Sleep) > **Off** (Vypnuté).

# <span id="page-24-0"></span>**3 Podpora a riešenie problémov**

# **Riešenie bežných problémov**

Nasledujúca tabuľka uvádza možné problémy, možnú príčinu každého z nich a odporúčané riešenia.

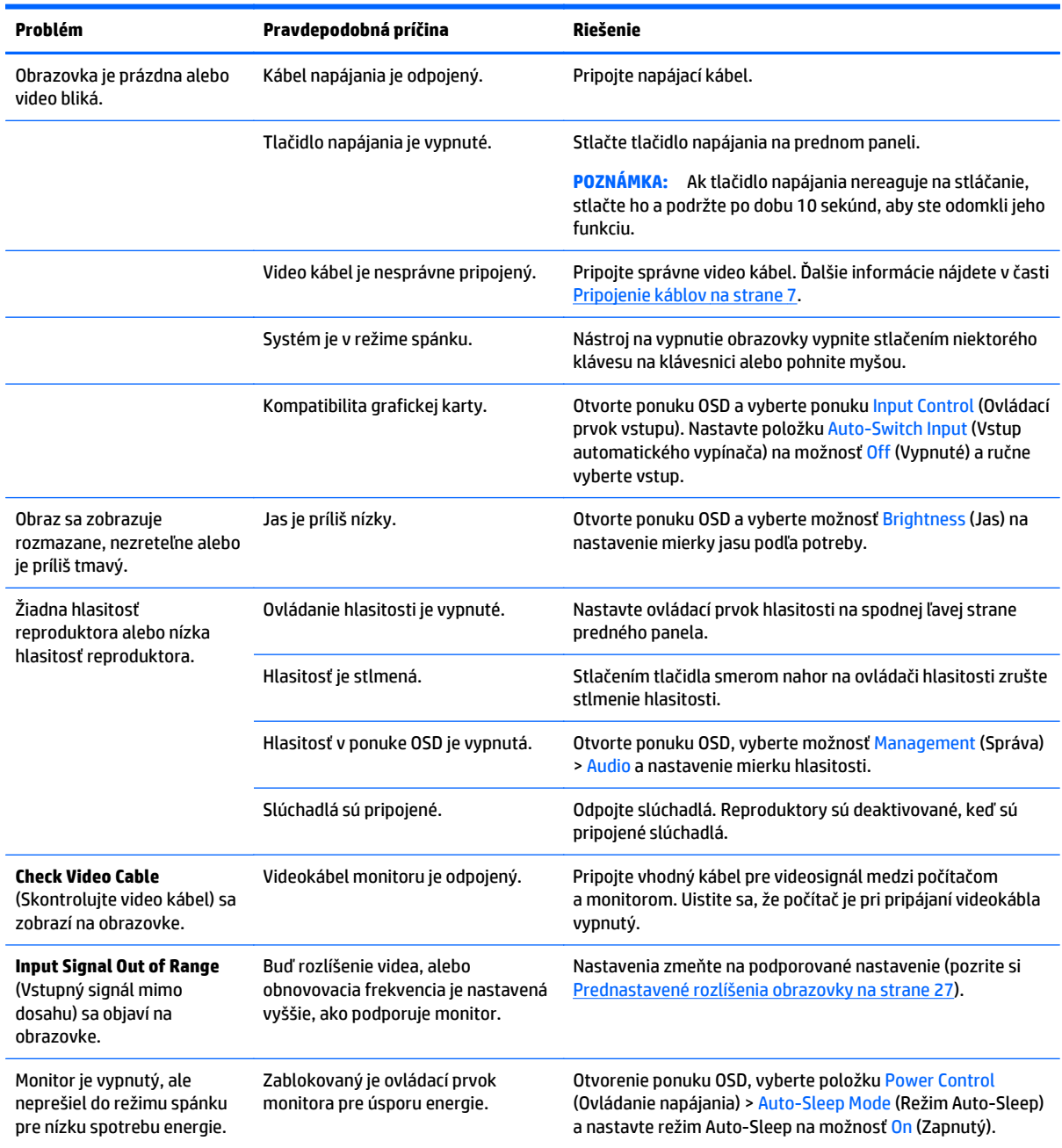

<span id="page-25-0"></span>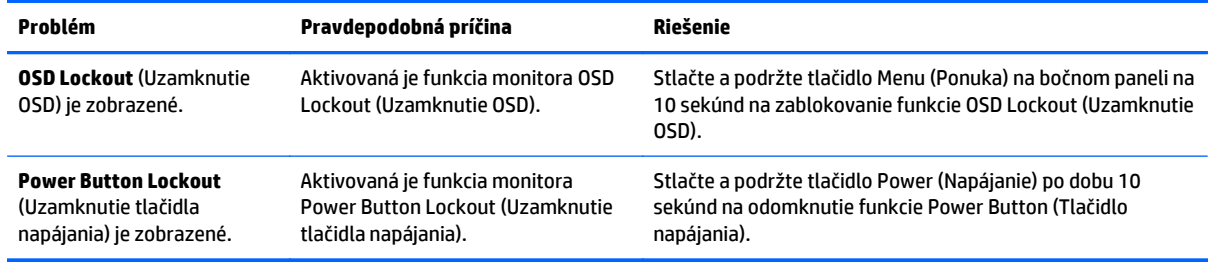

## **Button lockouts (Uzamknutia tlačidiel)**

Podržaním tlačidla napájania alebo tlačidla ponuky na 10 sekúnd sa uzamknú funkcie tlačidiel. Funkcie môžete obnoviť opätovným podržaním tlačidiel na 10 sekúnd. Táto funkcia je dostupná len vtedy, ak je displej zapnutý a zobrazuje aktívny signál a ponuka OSD nie je aktívna.

### **Podpora produktu**

Ak potrebujete ďalšie informácie o používaní monitora, prejdite na lokalitu <http://www.hp.com/support>. Vyberte svoju krajinu alebo región, vyberte možnosť **Troubleshooting** (Riešenie problémov) a potom zadajte svoj model do okna vyhľadávania a kliknite na tlačidlo **Go** (Prejsť).

**POZNÁMKA:** Používateľská príručka monitora, referenčný materiál a ovládače sú dostupné na adrese <http://www.hp.com/support>.

Ak sa informácie obsiahnuté v tejto príručke nezaoberajú vašimi otázkami, môžete sa obrátiť na podporu. Podporu pre USA nájdete na lokalite [http://www.hp.com/go/contactHP.](http://www.hp.com/go/contactHP) Celosvetovú podporu nájdete na lokalite [http://welcome.hp.com/country/us/en/wwcontact\\_us.html](http://welcome.hp.com/country/us/en/wwcontact_us.html).

Tu môžete:

- Hovoriť s technikom spoločnosti HP online
- **POZNÁMKA:** Keď nie je podpora prostredníctvom rozhovoru dostupná v príslušnom jazyku, je dostupná v angličtine.
- Nájsť telefónne čísla technickej podpory
- Vyhľadať servisné centrum spoločnosti HP

### **Príprava telefonovania na Zákaznícku podporu.**

Ak problém neviete vyriešit' použitím tipov na riešenie problémov uvedených v tejto časti, možno budete musiet' zavolat' technickú podporu. Skôr, než budete telefonovať do servisu, pripravte si nasledujúce informácie:

- Číslo modelu monitora
- **·** Sériové číslo monitora
- Dátum nákupu na faktúre
- Podmienky, pri ktorých vznikol problém
- Prijaté hlásenia o chybách
- Konfigurácia hardvéru
- Názov a verzia hardvéru a softvéru, ktorý používate

## <span id="page-27-0"></span>**Vyhľadanie údajového štítku**

Štítok hodnôt na monitore obsahuje číslo výrobku a výrobné číslo. Je možné, že budete potrebovať tieto čísla, keď budete kontaktovať spoločnosť HP ohľadne modulu monitora. Štítok s údajmi sa nachádza na spodnej strane hlavy monitora.

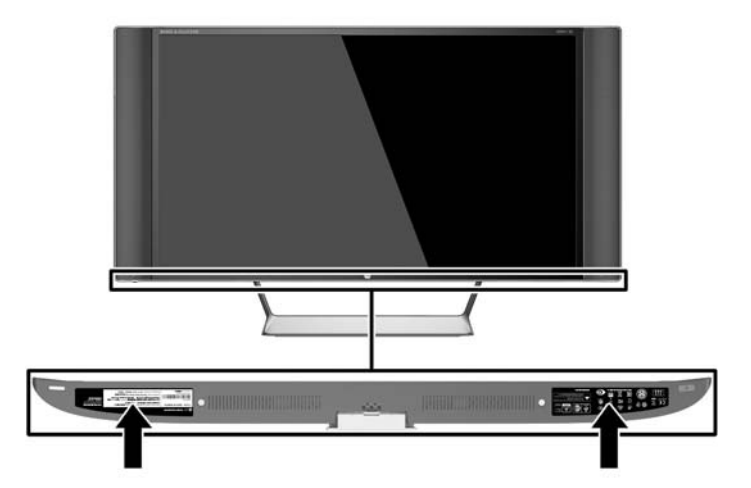

## **Výmena batérie diaľkového ovládania**

V diaľkovom ovládaní sa používa gombíková lítiová batéria CR2032.

**1.** Otáčajte kryt batérie proti smeru hodinových ručičiek a zdvihnite ho diaľkového ovládania (1) a potom vyberte batériu z priehradky (2).

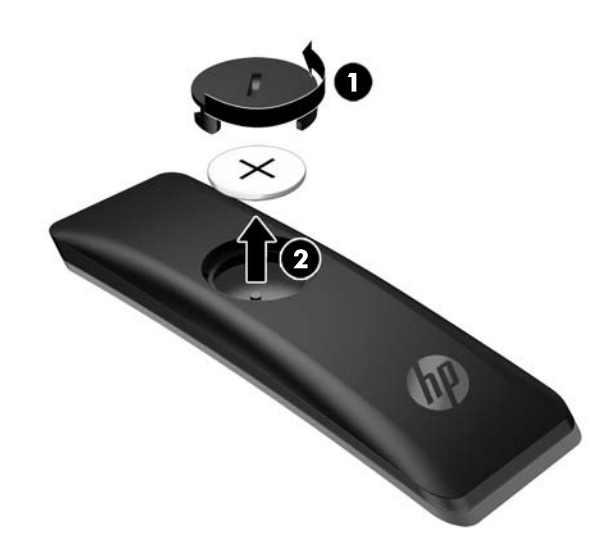

**2.** Založte novú batériu do priestoru pre batériu kladne nabitou stranou smerom nahor (1) a potom kryt batérie vráťte späť (2).

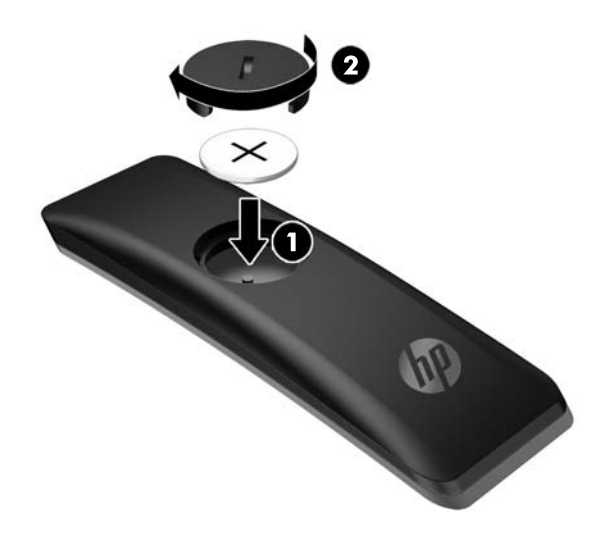

**UPOZORNENIE:** Informácie o správnej likvidácii batérií si prečítajte v dokumente *Upozornenia týkajúce sa produktu*, ktorý sa nachádza na optickom disku.

# <span id="page-29-0"></span>**4 Montáž monitora**

## **Pokyny pre údržbu**

Ak chcete vylepšiť výkon a predĺžiť životnosť vášho monitora, postupujte podľa nasledujúcich pokynov:

- Neotvárajte kryt vášho monitora a nepokúšajte sa produkt sami opraviť. Upravujte nastavenia len tých ovládacích prvkov, ktoré sú popísané v pokynoch na prevádzku. Ak váš monitor nefunguje správne, padol na zem alebo bol poškodený, obráťte sa na autorizovaného predajcu, predajcu alebo poskytovateľa služieb spoločnosti HP.
- Používajte iba zdroj napájania a pripojenie, ktoré sú vhodné pre tento monitor. Príslušné označenia nájdete na zadnej strane monitora alebo na štítku monitora.
- Uistite sa, že celkový prúd zariadení, pripojených k zásuvke neprekračuje maximálny menovitý prúd elektrickej zásuvky, a že celkový prúd zariadení pripojených ku káblu neprekračuje maximálny menovitý prúd kábla. Menovitý prúd (AMPS alebo A) jednotlivých zariadení je uvedený na príslušných štítkoch.
- Monitor nainštalujte v blízkosti zásuvky, ku ktorej máte ľahký prístup. Ak chcete monitor odpojiť, pevne uchopte zástrčku a vytiahnite ju zo zásuvky. Nikdy neodpájajte monitor potiahnutím za kábel.
- Ak monitor nepoužívate, vypnite ho. Ak používate šetrič obrazovky a monitor v dobe nečinnosti vypínate, môžete výrazne predĺžiť jeho životnosť.

**POZNÁMKA:** Záruka spoločnosti HP sa na monitory s "vypáleným obrazom" nevzťahuje.

- Štrbiny a otvory v kryte slúžia na ventiláciu. Nezakrývajte ani nezapchávajte tieto otvory. Do otvorov na kryte v žiadnom prípade nevkladajte žiadne predmety.
- Nedovoľte, aby monitor spadol a neumiestňujte ho na nestabilný povrch.
- Nedovoľte, aby bol kábel zaťažený inými predmetmi. Nestúpajte na kábel.
- Monitor by sa mal nachádzať v dobre vetranom priestore a mal by byť chránený pred nadmerným svetlom, teplom a vlhkosťou.
- Ak odstraňujete podstavec monitora, položte monitor obrazovkou nadol na mäkký povrch tak, aby sa nepoškriabal, nepoškodil, ani nerozbil.

#### **Čistenie monitora**

- **1.** Vypnite monitor a odpojte napájaciu šnúru zo zadnej časti jednotky.
- **2.** Odstráňte prach z monitora zotretím obrazovky a skrine jemnou, čistou antistatickou handričkou.
- **3.** Pri nadmernom znečistení použite zmes vody a izopropyl alkoholu v pomere 50:50.

**A UPOZORNENIE:** Nastriekajte čistič na handričku a pomocou vlhkej handričky jemne utierajte povrch obrazovky. Nikdy nestriekajte čistiaci prostriedok priamo na povrch obrazovky. Môže zatiecť za fazetku a poškodiť elektroniku.

**UPOZORNENIE:** Na čistenie obrazovky nikdy nepoužívajte čistiace prostriedky, ktoré obsahujú ropné produkty ako napríklad benzén, riedidlo, ani žiadne prchavé látky. Tieto látky môžu monitor poškodiť.

### <span id="page-30-0"></span>**Preprava monitora**

Pôvodné balenie si uschovajte. Je možné, že ho budete potrebovať neskôr pri prenose alebo preprave vášho monitora.

# <span id="page-31-0"></span>**A Technické špecifikácie**

**POZNÁMKA:** Všetky špecifikácie predstavujú typické špecifikácie, ktoré poskytli výrobcovia súčastí HP. Skutočný výkon môže byť buď vyšší alebo nižší.

Ak chcete získať najnovšie špecifikácie alebo dodatočné špecifikácie k tomuto produktu, prejdite na lokalitu <http://www.hp.com/go/quickspecs/>a vyhľadajte váš konkrétny model obrazovky pre vyhľadanie QuickSpecs špecifických pre tento model.

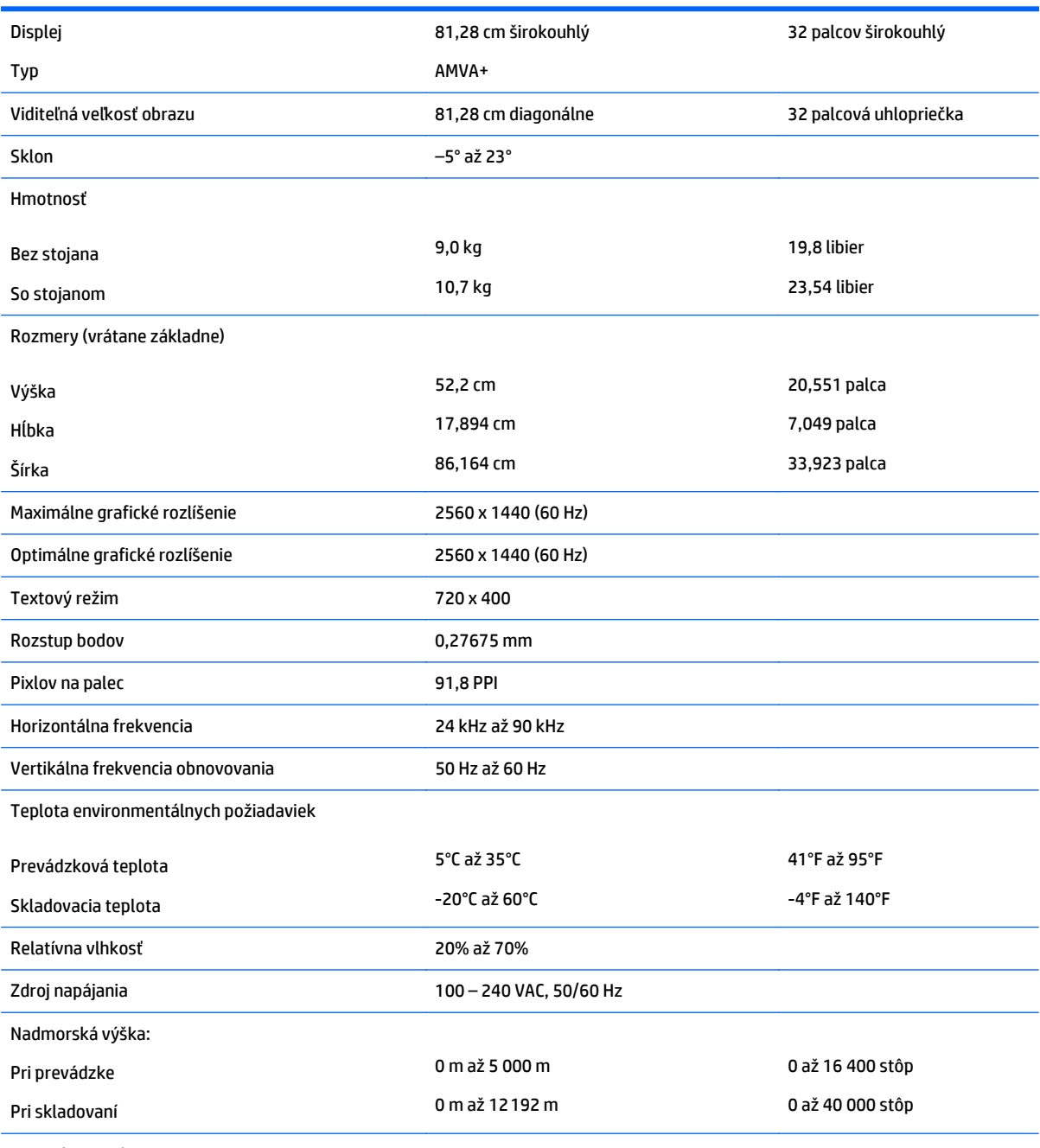

Meraná spotreba energie:

<span id="page-32-0"></span>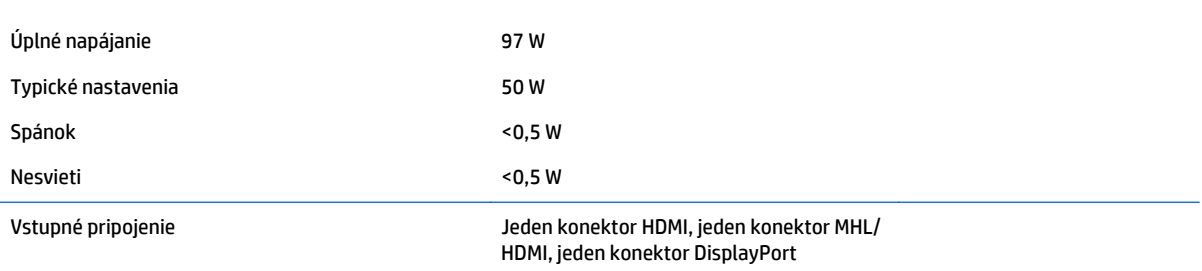

## **Prednastavené rozlíšenia obrazovky**

Rozlíšenia displeja uvedené nižšie sú najviac používané režimy a sú nastavené ako predvolené nastavenia od výrobcu. Monitor automaticky rozpozná tieto predvolené režimy, ktoré sa zobrazia v správnej veľkosti a v strede obrazovky.

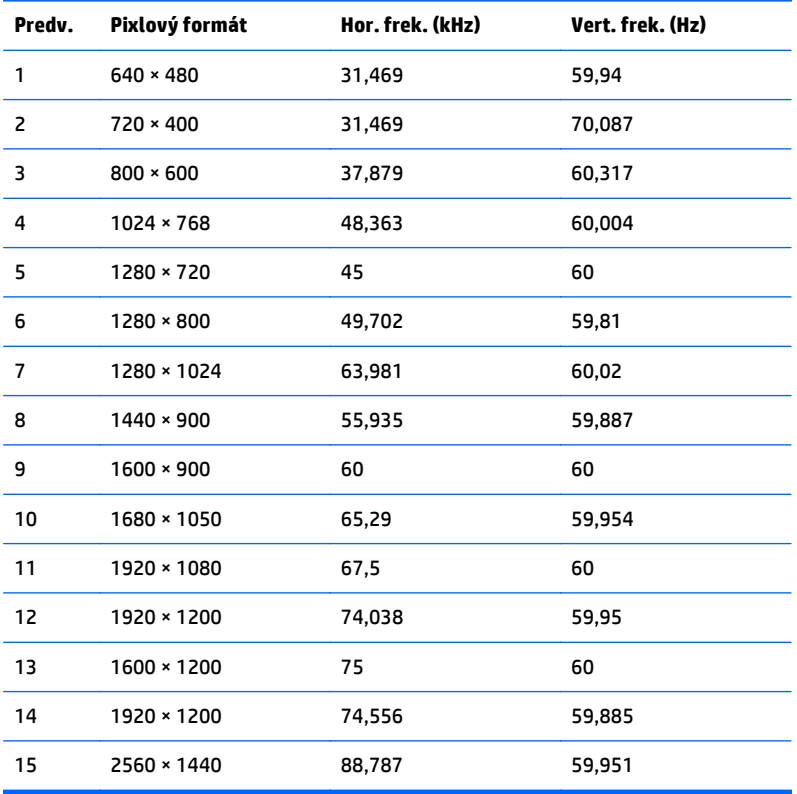

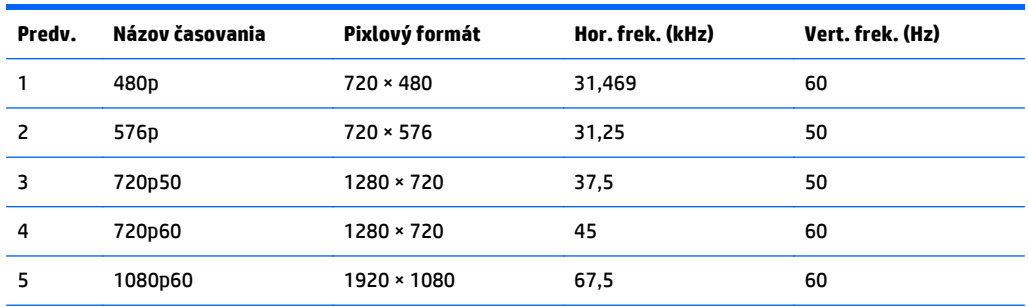

<span id="page-33-0"></span>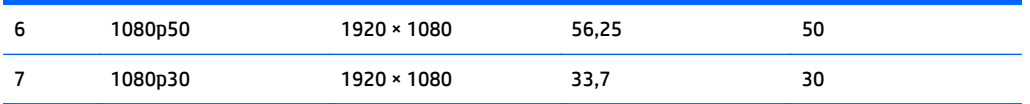

#### **Aktivovanie užívateľských režimov**

Riadiaca jednotka videa môže v niektorých prípadoch aktivovať režim, ktorý nie je prednastavený:

- Ak nepoužívate štandardný grafický adaptér.
- Ak nepoužívate režim prednastavený od výrobcu.

Ak k tomu dôjde, možno budete musieť prestaviť parametre obrazovky monitora použitím OSD. Vaše zmeny je možné vykonať na jednom alebo všetkých z týchto režimov ako aj uložených v pamäti. Monitor automaticky ukladá nové nastavenia a potom rozoznáva nový režim tak, ako je to v prípade predvoleného režimu. Okrem predvolených režimov od výrobcu existuje aspoň 10 užívateľských režimov, ktoré je možné vytvoriť a uložiť.

### **Napájací adaptér**

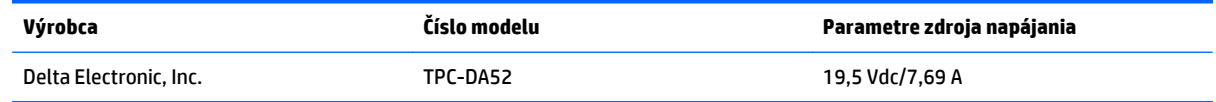

### **Funkcia šetriča energie**

Monitor podporuje stav zníženého napájania. Do tohto zníženého stavu napájania sa prejde, keď monitor rozpozná neprítomnosť buď horizontálneho alebo vertikálneho synchronizačného signálu. Po zistení neprítomnosti týchto signálov bude obrazovka monitora prázdna, podsvietenie sa vypne a indikátor napájania sa zmení na jantárovo. Keď je monitor v stave zníženého napájania, monitor bude využívať 0,5 Wattov napájania. Pred návratom monitora do svojho normálneho prevádzkového stavu je krátka zahrievacia doba.

Pozrite si návod počítača, kde nájdete pokyny na nastavenie režimu šetrenia energie (niekedy sa nazýva funkcia riadenia spotreby energie).

**POZNÁMKA:** Vyššie uvedená funkcia šetrenie energie pracuje len v prípade, že monitor je pripojený k počítaču, ktorý tieto režimy obsahuje.

Výberom nastavení v pomôcke monitora Sleep Timer (Časovač spánku) môžete takisto naprogramovať monitor, aby prešiel do stavu zníženého napájania vo vopred určenom čase. Keď pomôcka monitora Sleep Timer (Časovač spánku) spôsobí prechod monitora do stavu zníženého napájania, indikátor napájania bude blikať na jantárovo.

# <span id="page-34-0"></span>**B Zjednodušenie ovládania**

Spoločnosť HP navrhuje, vyrába a predáva výrobky a služby, ktoré môže používať každý, či už samostatne alebo s príslušnými pomocnými zariadeniami.

# **Podporované pomocné technológie**

Výrobky spoločnosti HP podporujú širokú škálu pomocných technológií operačného systému a dajú sa nakonfigurovať tak, aby fungovali s ďalšími pomocnými technológiami. Použite funkciu vyhľadávania na svojom zdrojovom zariadení, ktoré je pripojený k monitoru a vyhľadajte ďalšie informácie o pomocných funkciách.

**2 POZNÁMKA:** Ďalšie informácie o konkrétnom výrobku s pomocnou technológiou vám poskytne zákaznícka podpora pre daný výrobok.

### **Kontaktovanie podpory**

Neustále zdokonaľujeme zjednodušenie ovládania našich výrobkov a služieb a vítame odozvu od používateľov. Ak máte problém s výrobkom, prípadne nám chcete povedať niečo k funkciám zjednodušenia ovládania, ktoré vám pomohli, obráťte sa na nás na čísle (888) 259-5707, od pondelka do piatka od 14.00 do 5.00 SEČ. Ak ste nepočujúci alebo slabo počujúci, používate TRS/VRS/WebCapTel a potrebujete technickú podporu, prípadne máte otázky týkajúce sa zjednodušenia prístupu, obráťte sa na nás na čísle (877) 656-7058, od pondelka do piatka od 14.00 do 5.00 SEČ.